# **FISM nazionale- MANUALE INSERIMENTO "MI PIACE" portale la buona scuola**

ENTRA NEL SITO WWW. miur.it Per accedere al sito "la buona scuola" clicca su vai al sito (vedi freccia gialla)

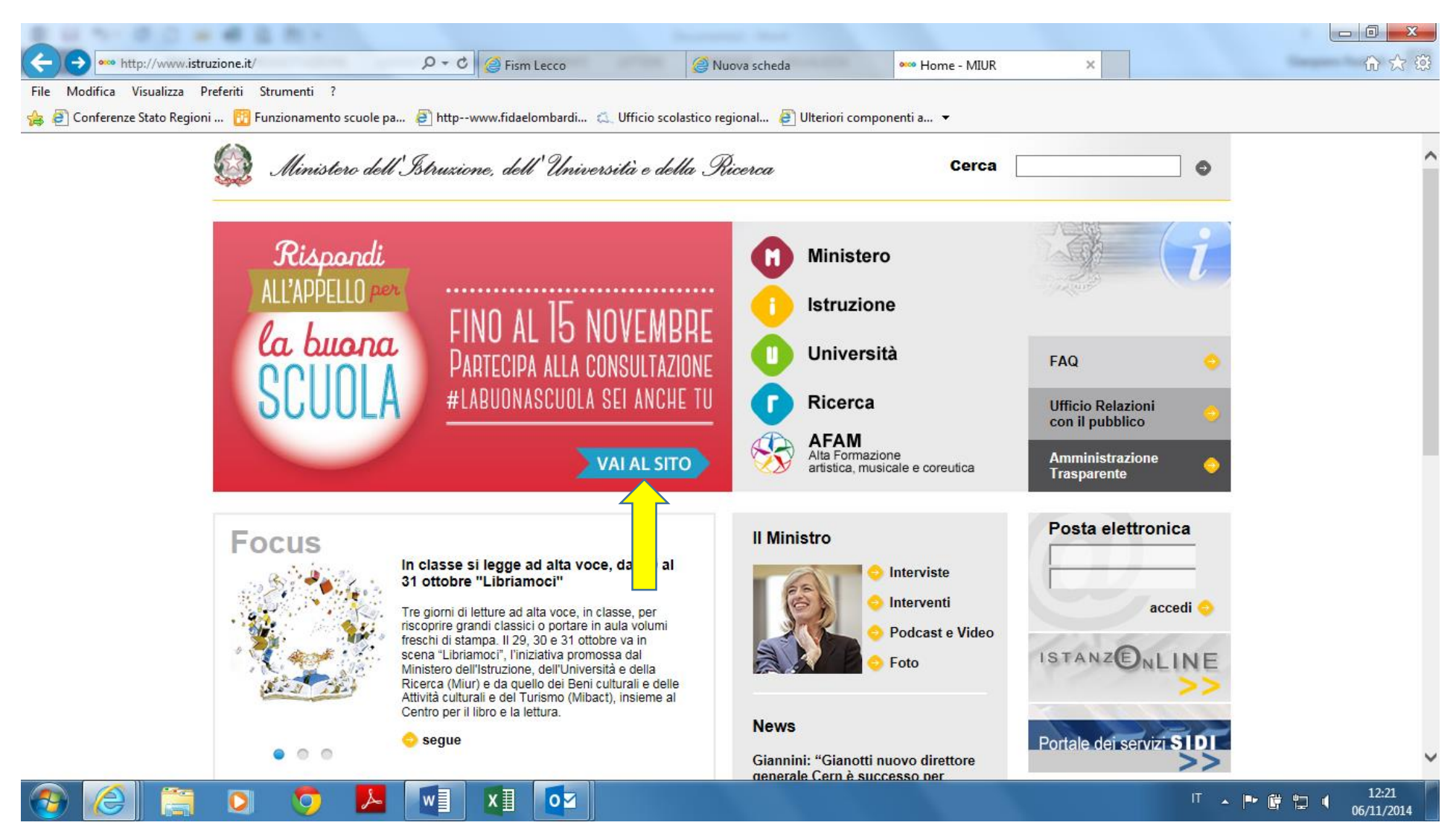

Per poter operare (inserire commenti o cliccare su like) occorre registrarsi cliccando sul pulsante LOGIN (vedi freccia gialla)

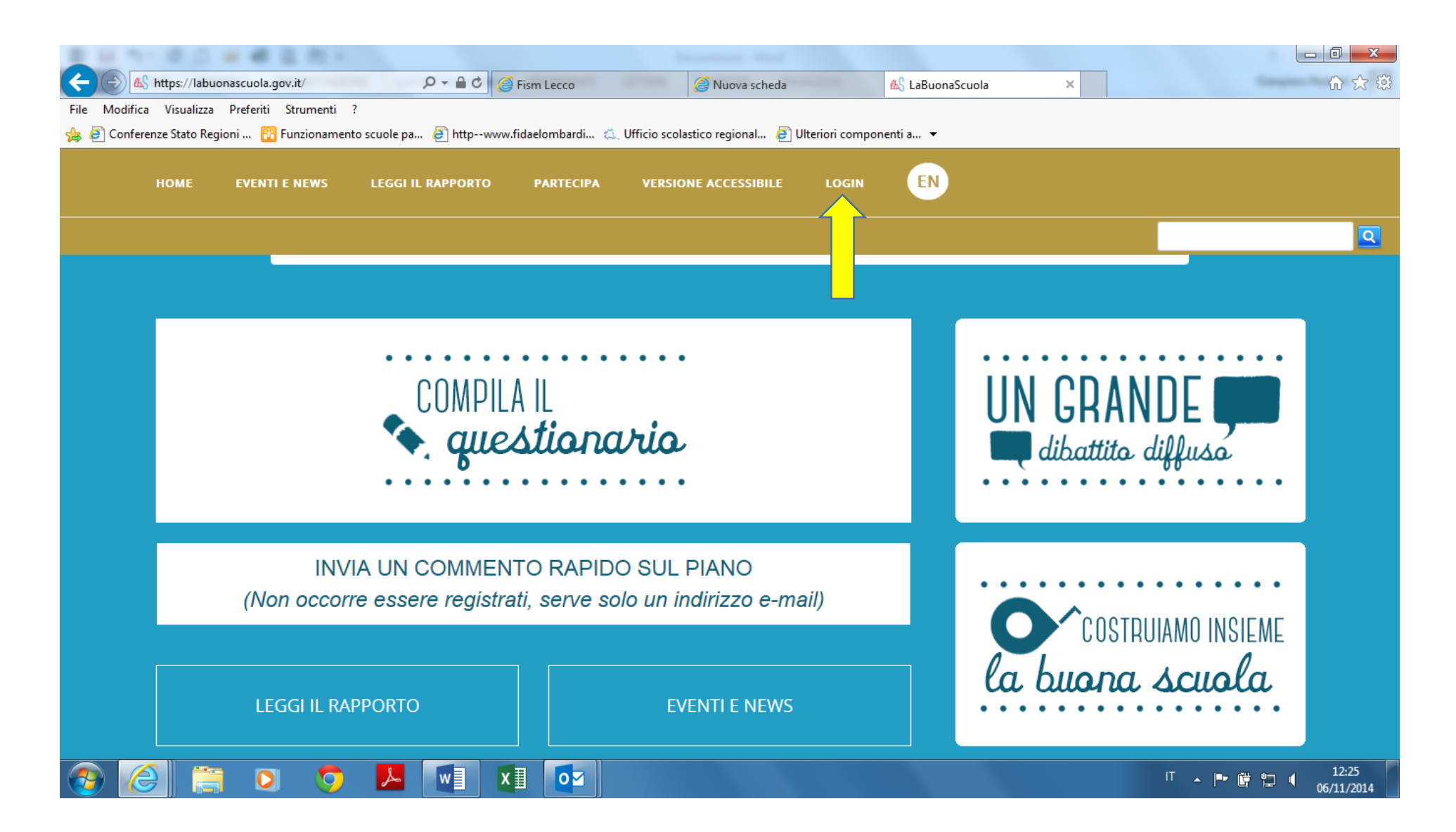

### Clicca sul pulsante REGISTRATI (vedi freccia gialla)

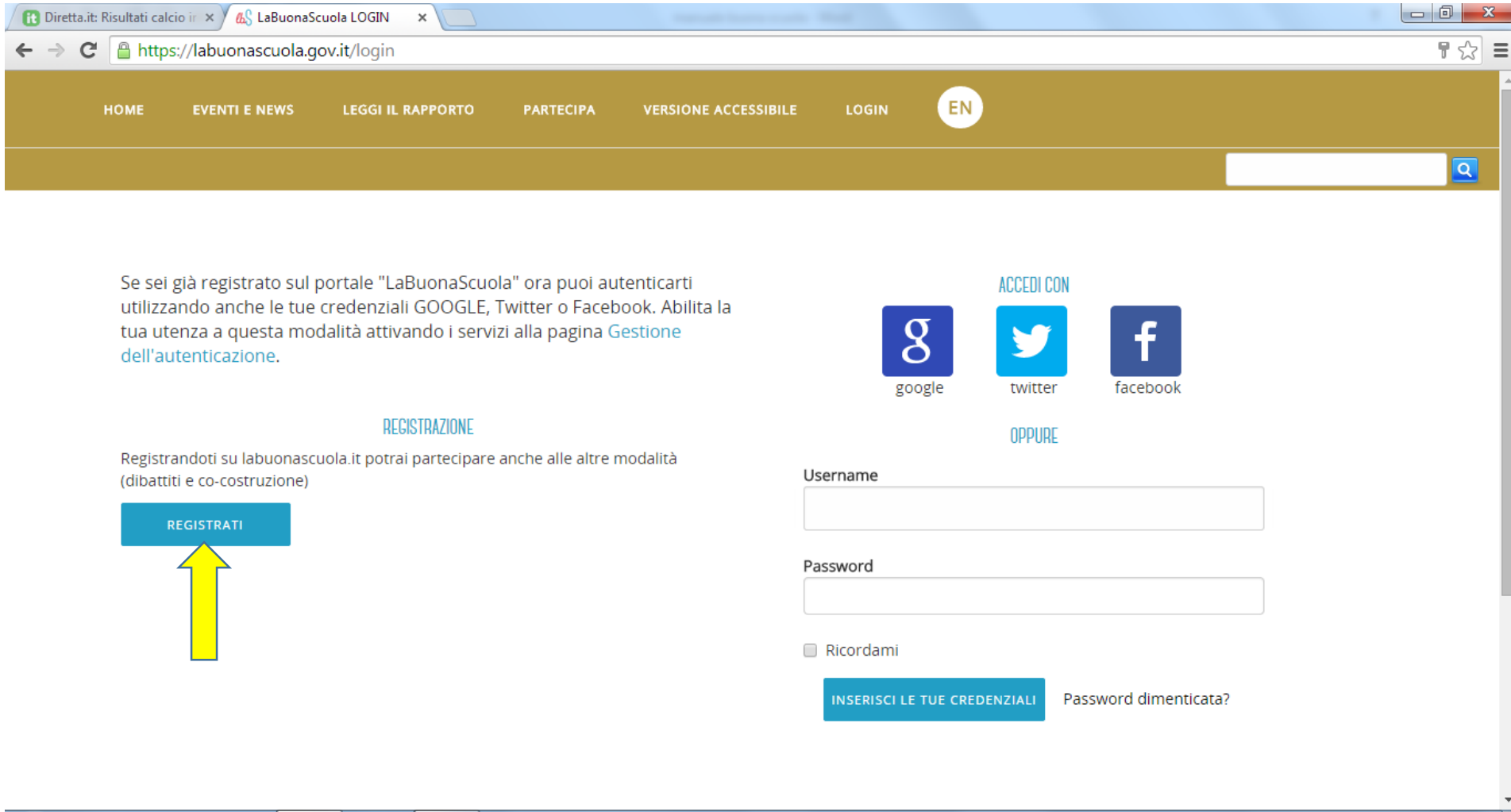

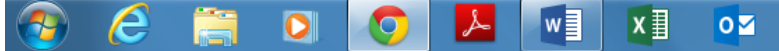

 $\overline{11}$  A  $\overline{11}$  and  $\overline{13:38}$  09/11/2014

## Scorrendo col cursore, inserisci tutti i dati richiesti. Poi clicca sul pulsante REGISTRATI

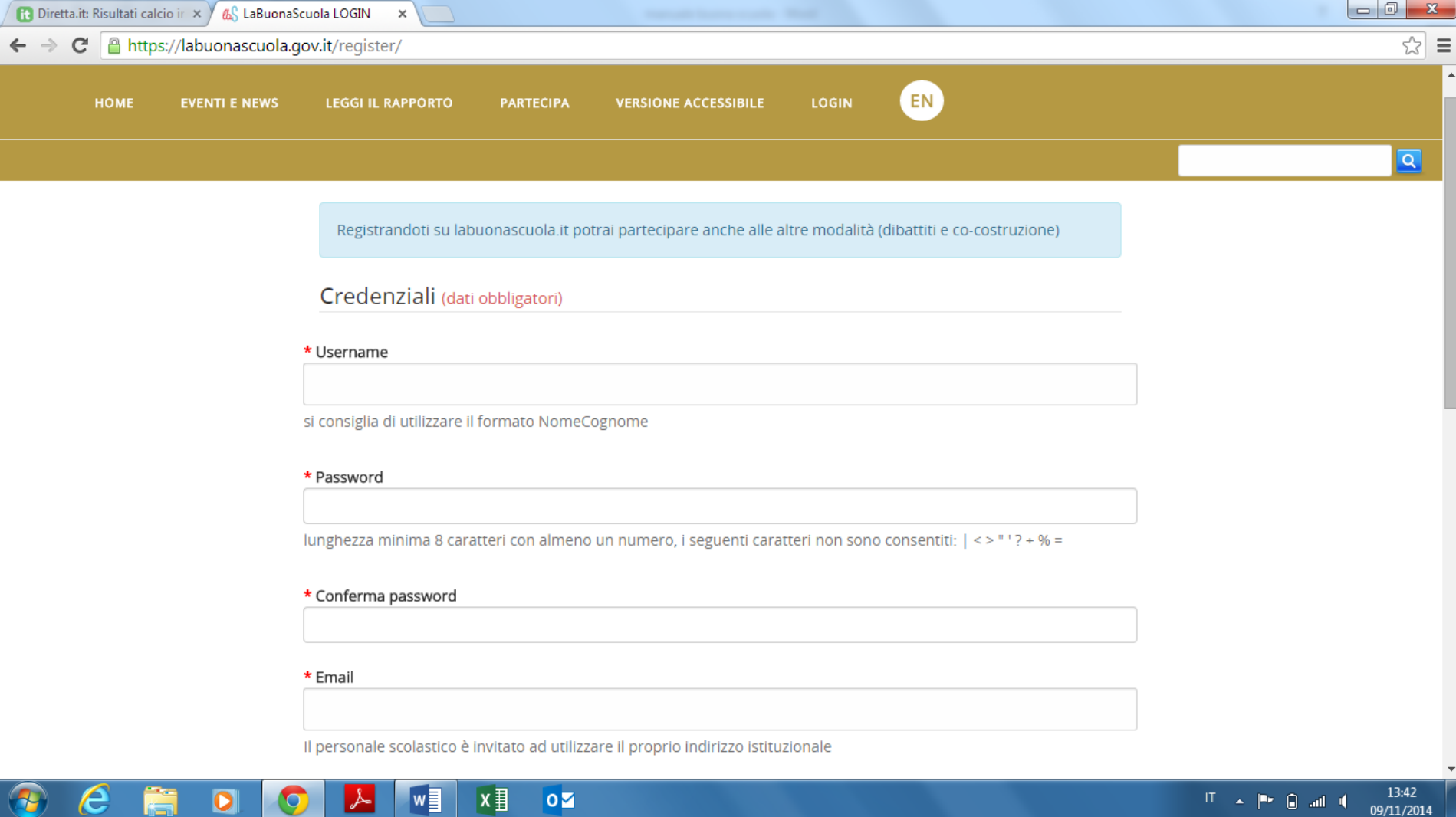

Se inseriti i dati correttamente viene visualizzata la seguente pagina. In alto a sx compare il nome utente con cui vi siete registrati (vedi freccia gialla). Clicca sul pulsante ORA SEI AUTENTICATO, PROSEGUI (freccia rossa)

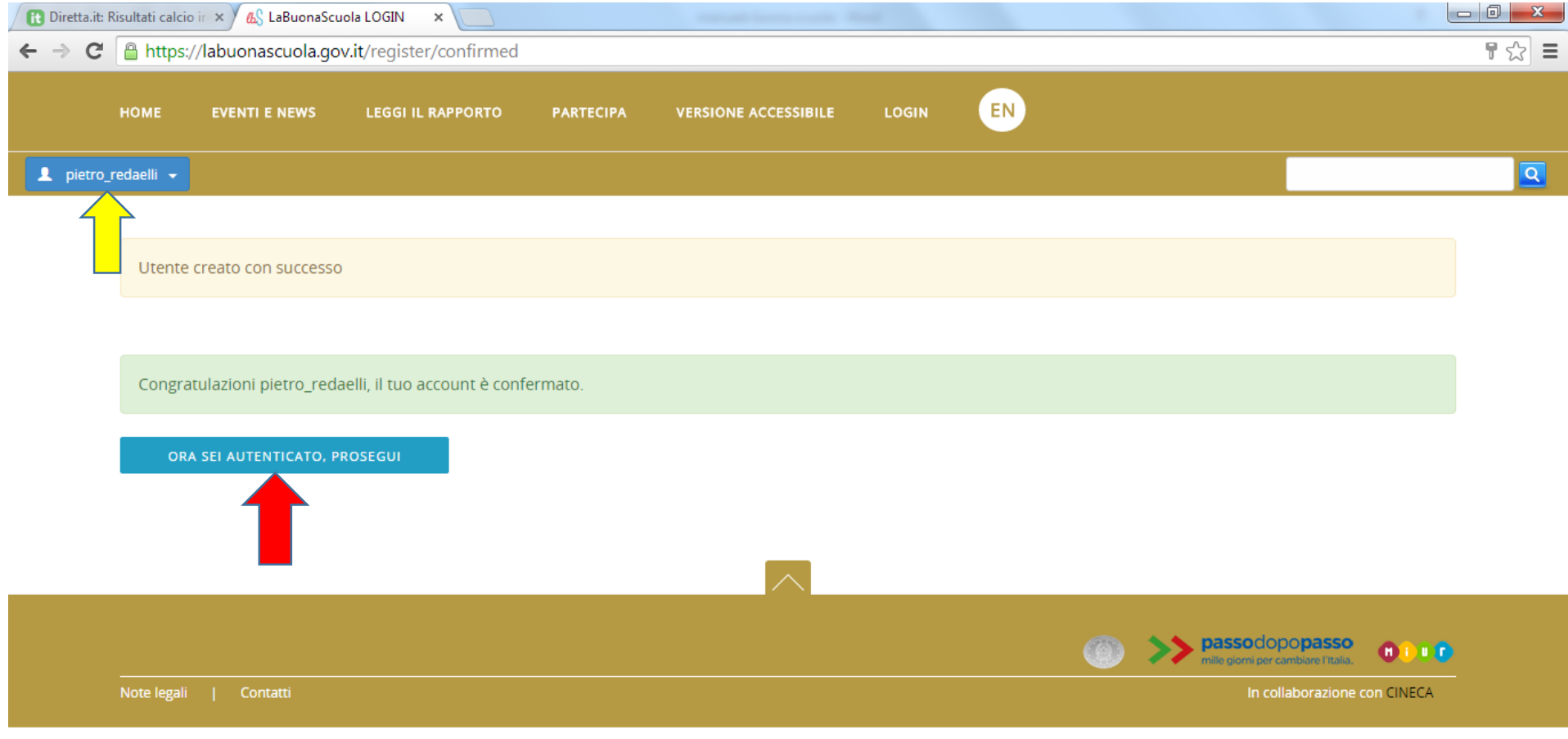

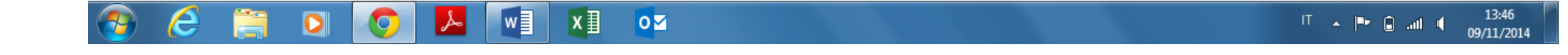

Automaticamente si torna alla home page (sulla sinistra comparirà sempre il proprio account). Scorrendo col cursore posizionarsi e cliccare sul pulsante COSTRUIAMO INSIEME LA BUONA SCUOLA (vedi freccia gialla)

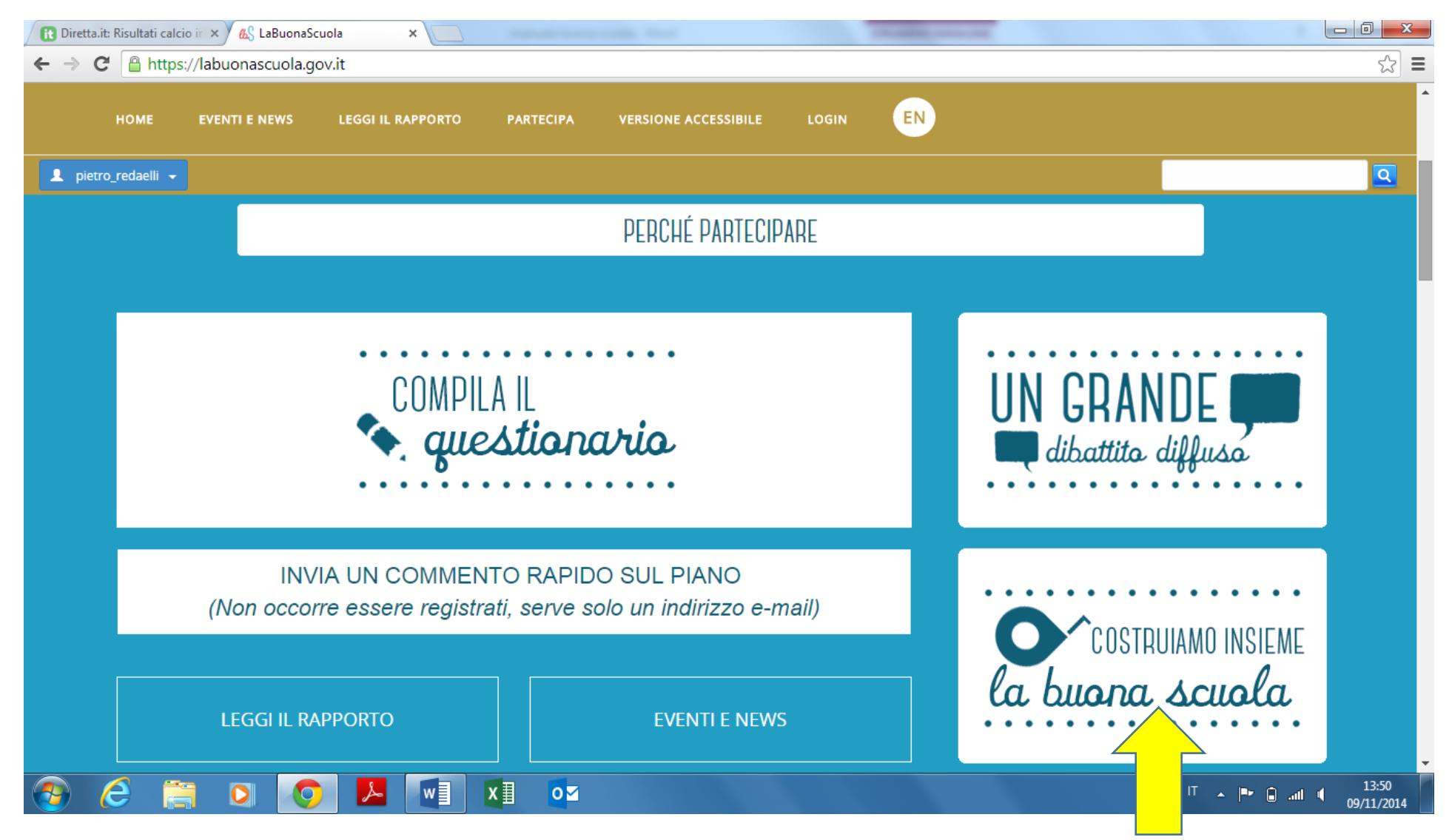

### Scendere col cursore e cliccare sul pulsante ALTRE PROPOSTE (vedi freccia gialla)

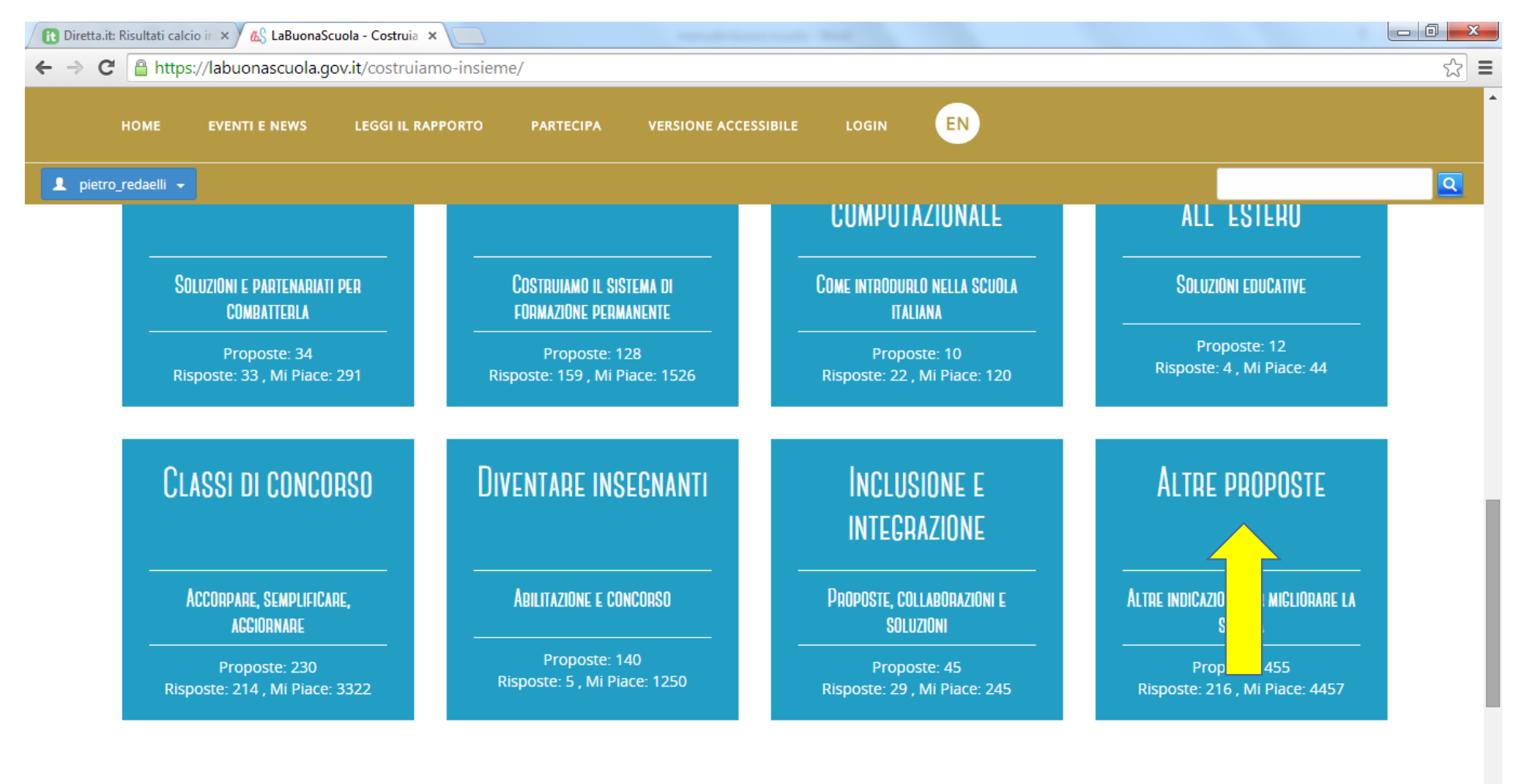

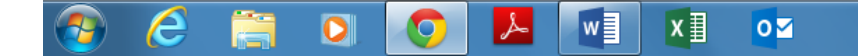

 $|T|$   $\rightarrow$   $|P^*|$   $\bigoplus$  and  $\bigoplus$   $\bigoplus$   $\$ 13:54

### Scorrere il cursore sino ad arrivare al punto qui visualizzato **VEDI TUTTE LE PROPOSTE.** Clicca su questo pulsante (vedi freccia gialla)

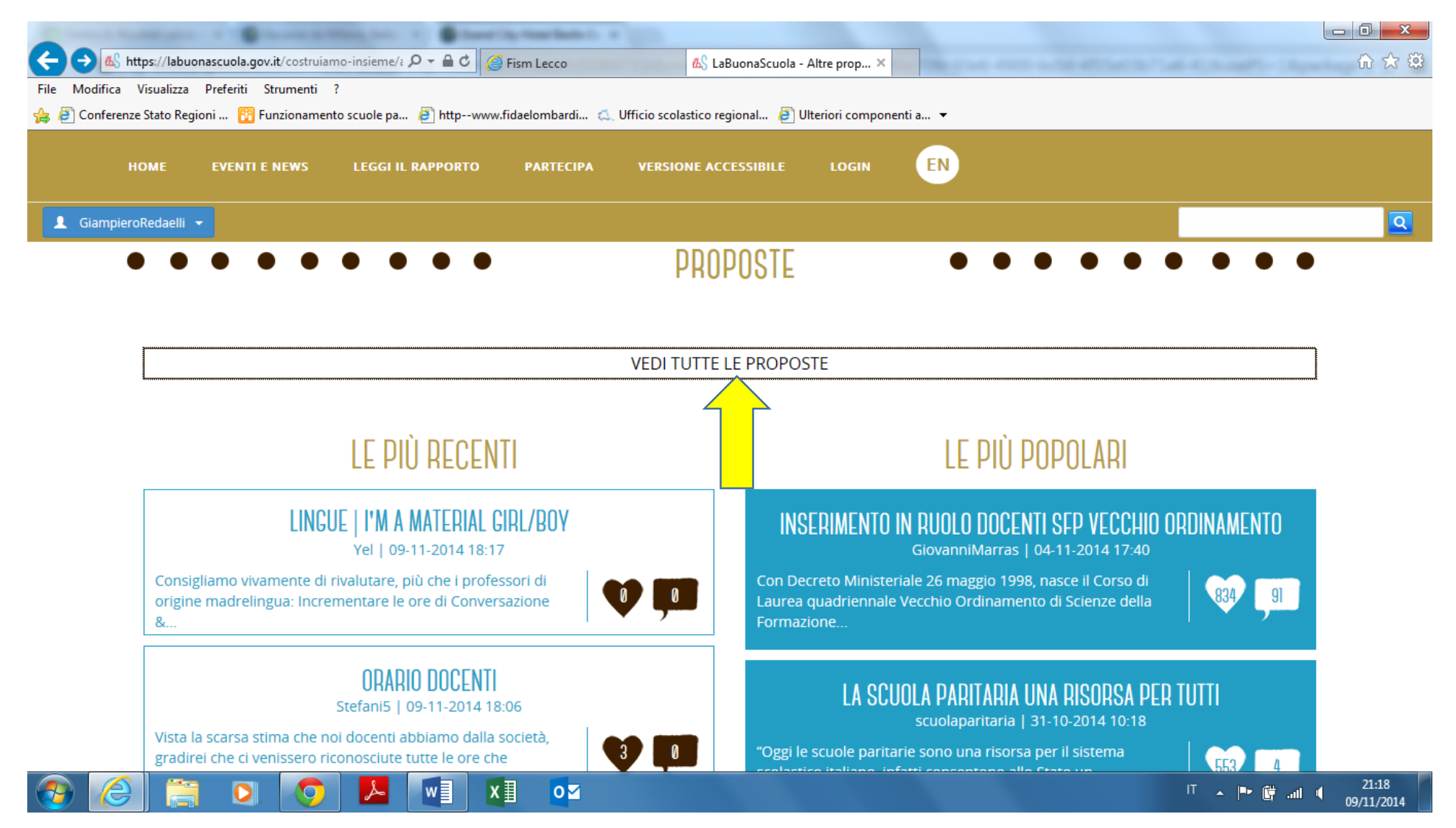

Le comunicazioni sono inserite in ordine di data. Occorre scorrere il cursore sino al giorno **07-11-2014 alle 16:41** dove si trova l'intervento della FISM Nazionale. CLICCA SUL TITOLO (vedi freccia gialla) Per aggiungere il vostro "mi piace" occorre cliccare sul pulsante **+** vicino al numeratore (vedi freccia rossa). Nell'esempio riportato il nr è: 1. Dopo aver cliccato sul **+** la pagina si aggiorna e il nr aumenterà di una unità.

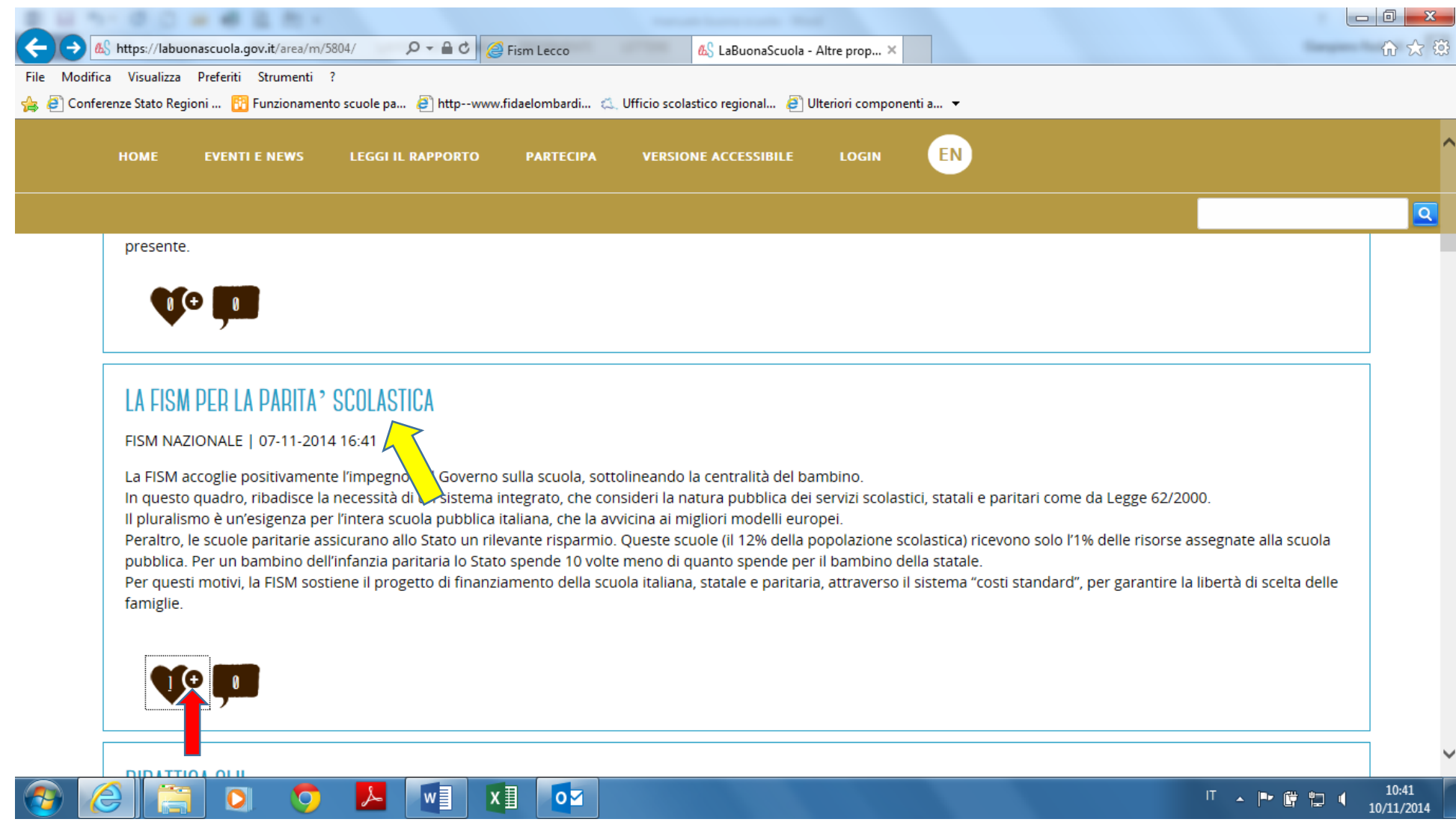